# Using HEROS as an FHA Partner

 *The purpose of this document is to provide instructions to consultants and lenders assisting with environmental reviews for Multifamily FHA-insured projects. Consultants will have full access to HEROS. Lenders will have read-only access.* 

### Getting Started

 For basic information on using HEROS, including instructional videos and frequently asked questions, go to https://www.hudexchange.info/environmental-review/heros/. Technical questions about HEROS should go to Ask A Question at https://www.hudexchange.info/get-assistance/my-question/. Project- specific or environmental review questions should go to the assigned underwriter or appraiser. If not known, contact the Technical Branch Chief or the Housing Program Environmental Specialist (PES) for the office or region where your project is located.

 Note that the partner's portion of the environmental review should be in HEROS and assigned to HUD by the FIRM application submission. For lenders that use the pre-application process for new construction or substantial rehabilitation proposals, HUD requires the environmental review to be in HEROS and assigned to HUD at pre-application, unless otherwise indicated.

### Logging in to HEROS

Log into HEROS at https://heros.hud.gov/heros/. Select the name of your organization as the "Partner" and HUD next to "Responsible Entity or HUD."

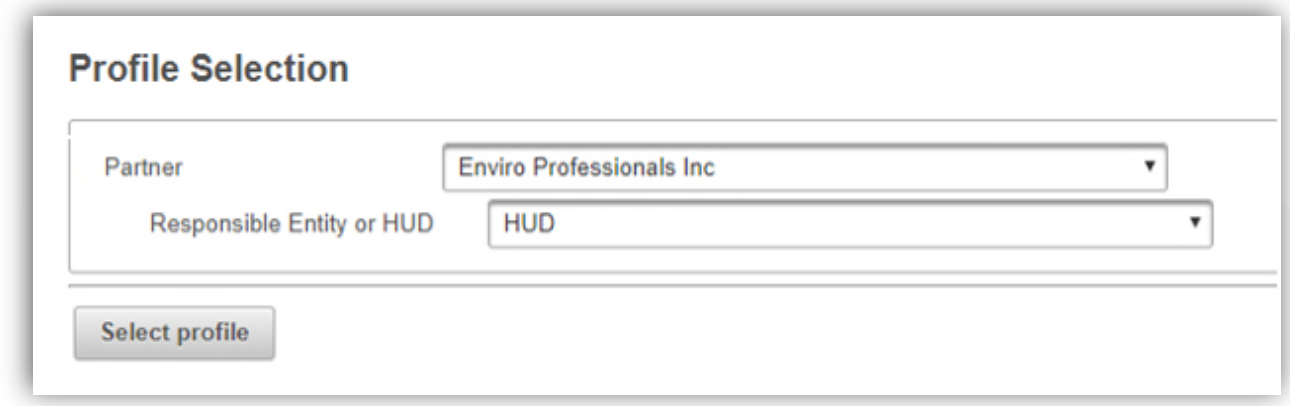

 You will be directed to **Screen 1020 – My Environmental Reviews** dashboard. This screen will default to showing only those reviews that are currently *assigned* to you, meaning that you can currently edit them. From this screen, you can select an existing review to edit or assign to another user. To start a new review, press the <Start a new environmental review> button in the upper left corner.

## Screen 1101 – Review Type (Non-Tiered)

 Make sure you are working with a *non-tiered* review, and that you select **Part 50** so that HUD will be able to complete the review. Then press <Save and Continue> to move on to the next screen.

#### Screen 1105 – Initial Screen

When completing an FHA review, make the following selections and inputs:

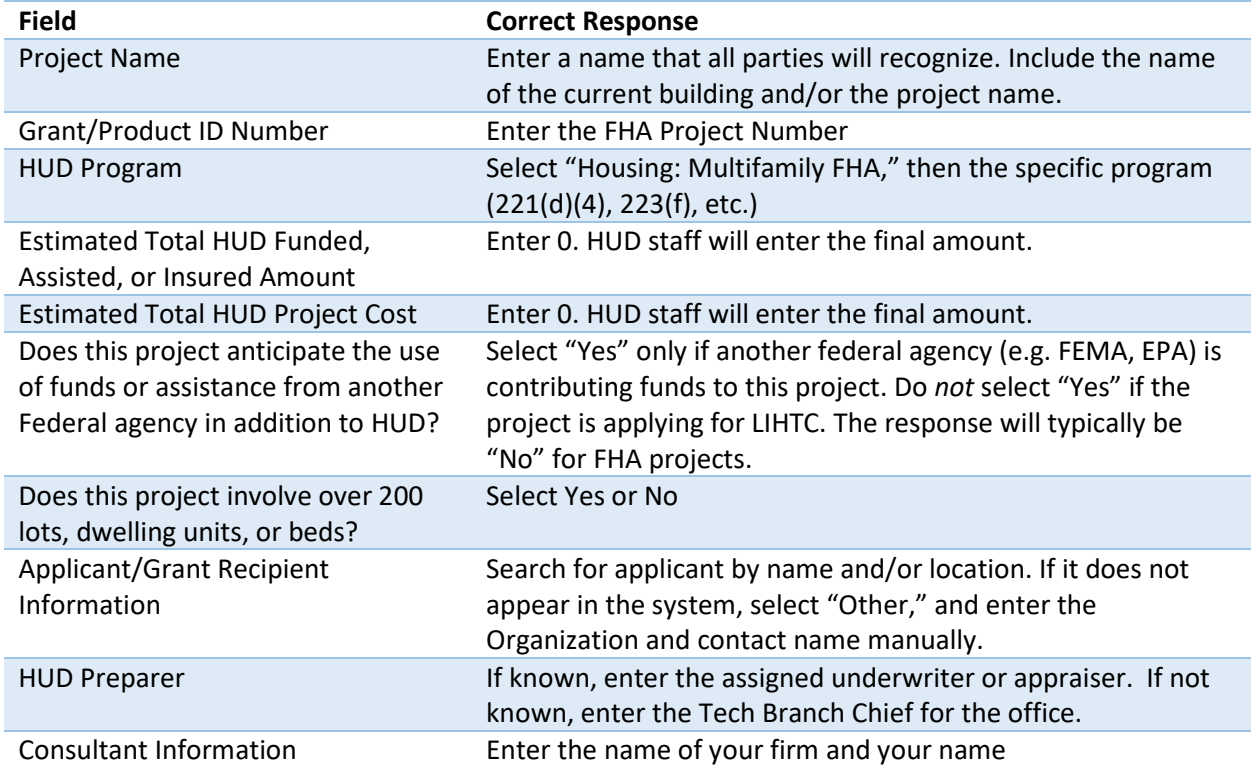

#### Screen 1125 – Project Summary

When completing an FHA review, make the following selections and inputs:

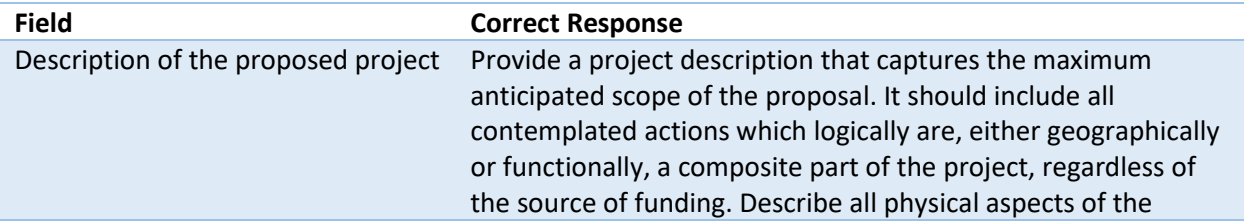

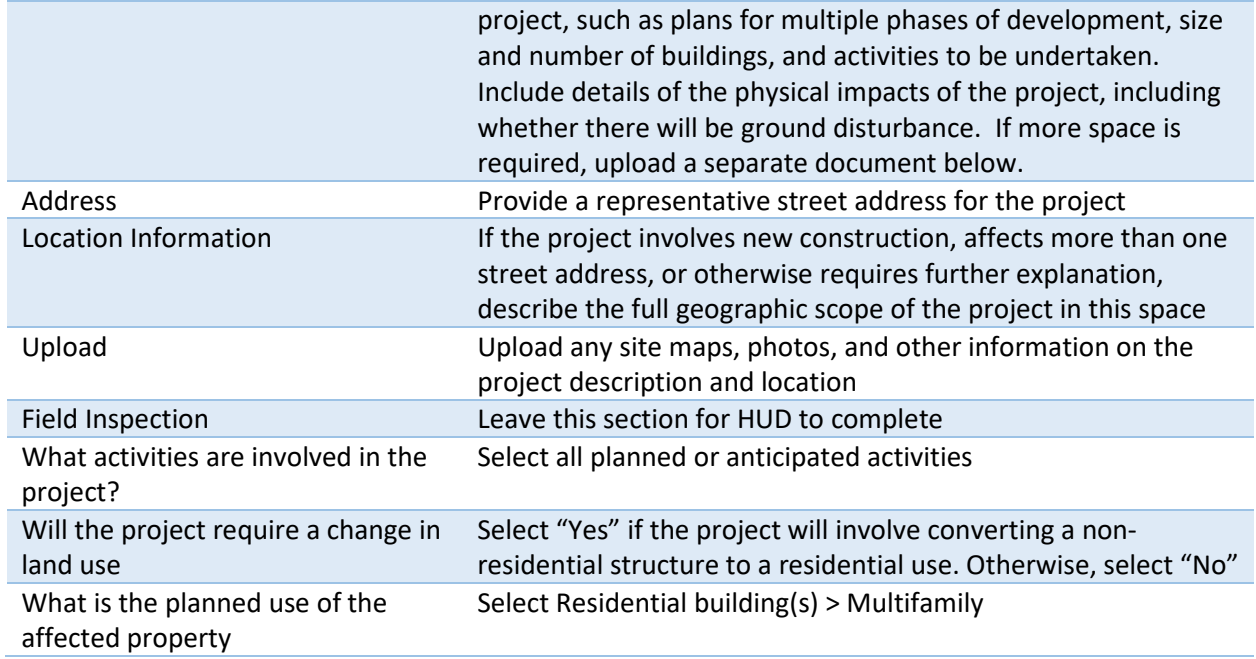

## Screen 1315 – Level of Review

 On this screen, you will make a **preliminary** selection regarding the required level of environmental review based on the project description and activities involved. The final decision will be made by HUD. If you have any questions about the appropriate level of review, contact your assigned underwriter or appraiser.

appraiser.<br>There are 4 possible selections on this screen:

- 1. Categorically excluded not subject to the federal laws and authorities cited in 24 CFR 50.4 (CENST)
	- o This selection is appropriate if all anticipated activities are listed in an exclusion in 24 CFR 50.19(b). The following FHA transactions are CENST:
		- All 223(a)(7) projects
		- $\blacksquare$  223(f) if:
			- Project already in HUD's portfolio (meaning a thorough ER was already performed); **and**
			- Only routine maintenance (no repairs, rehab, new impacts as defined in Notice CPD-16-02).
- 2. Categorically excluded **subject to** the federal laws and authorities cited in 24 CFR 50.4 (CEST)
	- o This selection is appropriate if all anticipated activities are listed in an exclusion in 24 CFR 50.20(a). FHA transactions are CEST in the following cases:
		- **Purchased or refinanced housing and medical facilities under Section 223(f) of** the National Housing Act (24 CFR 50.20(a)(5))
		- **Rehabilitation of multifamily residential structures conforms to the**  requirements in 24 CFR 50.20(a)(2)(ii):
			- Unit density is not changed more than 20 percent;
- The project does not involve changes in land use from residential to non-residential; and
- The estimated cost of rehabilitation is less than 75 percent of the total estimated cost of replacement after rehabilitation.
- 3. Environmental Assessment (EA)
	- $\circ$  This selection is appropriate for transactions that anticipate any rehabilitation activities that do *not* conform to the requirements in 24 CFR 50.20(a)(2)(ii) and/or *any* new construction or demolition activities. This includes all new construction programs including 221(d)(4), 220, 231 and 213.
- 4. Environmental Impact Statement (EIS)
	- o An EIS is be required if the project impacts more than 2,500 units or if it has been determined to have a potentially significant impact on the human environment. If you suspect an EIS may be required, contact your assigned underwriter or appraiser immediately.

## Screen 2005 – Related Federal Laws and Authorities Summary

 This screen lists all of the related laws and authorities that must be complied with for this transaction based on the level of review. Click on the name of each law and authority in the left column to navigate to the individual screen for each law and authority.

 Within each individual screen, respond to the series of questions to determine whether the project complies (or can, with mitigation, comply) with that law or authority. After selecting each response, press the <Next> button to move on to the next screen. When you have completed all required questions, you will be directed to the "Screen Summary" to summarize compliance. A compliance determination will be automatically generated; you should use this space to add any further analysis or discussion to clarify your conclusions. You may also want to include notes to the HUD staff who will be responsible for completing the review in this space.

Note: HUD will review and evaluate all your responses and documentation and complete all compliance steps as needed. As a Partner, not a HUD employee, you will not be able to complete the full analysis for all laws and authorities. For example, Partners should not contact tribes under the National Historic Preservation Act, Section 7 consultation under the Endangered Species Act, or the 8 Step Process under Part 55. Similarly, you may suggest mitigation measures or project improvements, but the final decision will be HUD's.

 However, it is necessary to fully respond to all questions on each screen before you will be able to upload documentation. Therefore, where you have documentation to upload, but you are not legally able to comply with all requirements, please respond to all questions using your best guesses and suggestions to HUD. Use the compliance determination to explain what actions you took and your suggested course of action to HUD. Your compliance determination should make it clear to HUD which responses are final and which are only advisory. HUD will complete the screen using your feedback.

#### Notes on completing individual laws and authorities

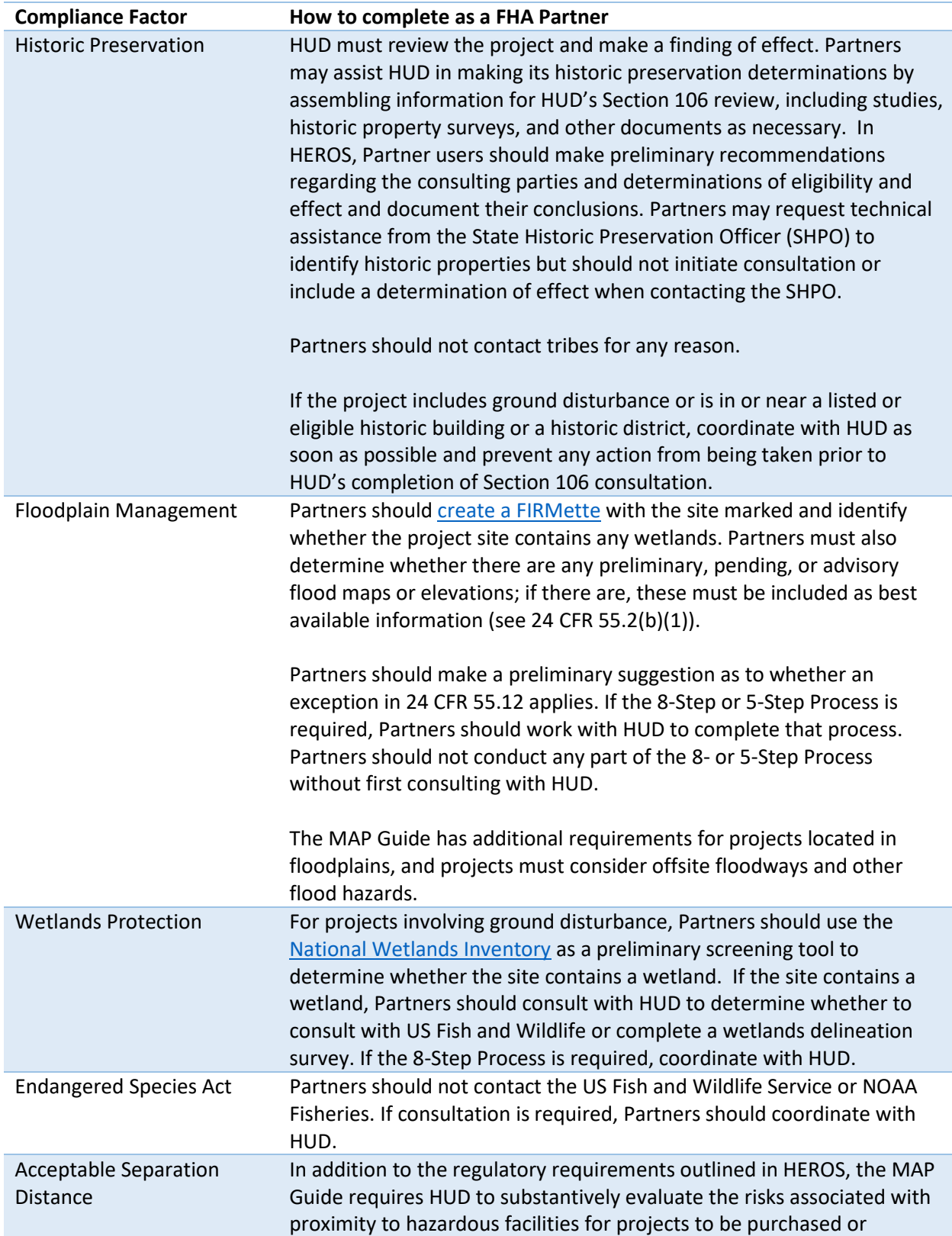

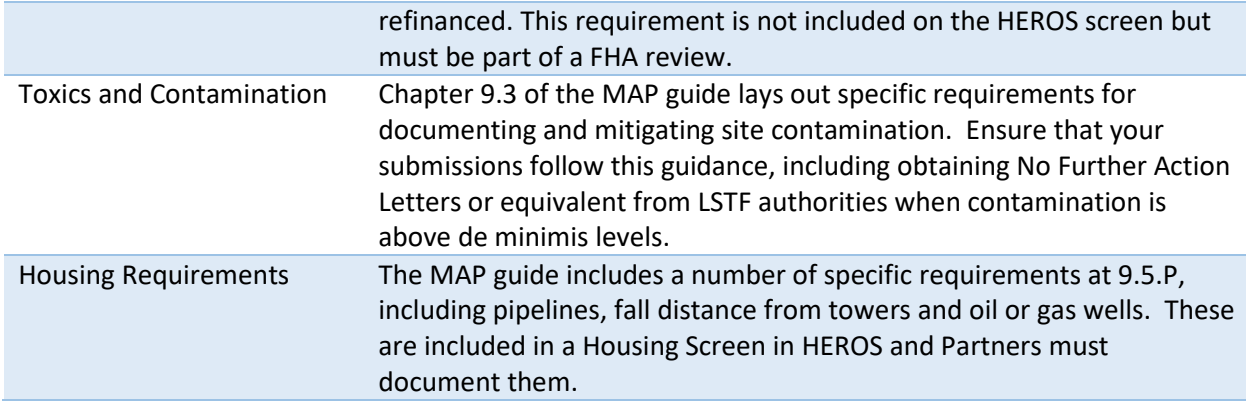

#### Documenting CENST reviews

 HUD must document environmental reviews for all projects, including all 223(a)(7)s and CENST 223(f) projects. (223(f)s are CENST if they are already in HUD's portfolio and all work meets the definition of maintenance as defined in *Notice CPD-16-02*). HUD expects lenders to have their third parties complete CENST reviews either directly in HEROS, or to submit the applicable **Partner Worksheets** to HUD.

 If on Screen 1315 – Level of Review you indicate that a 223(a)(7) or 223(f) project is CENST, you will only see two requirements on Screen 2005 – Related Federal Laws and Authorities Summary: Flood Insurance and Housing Requirements. To complete the Housing Requirements screen for CENST reviews, the following requirements apply:

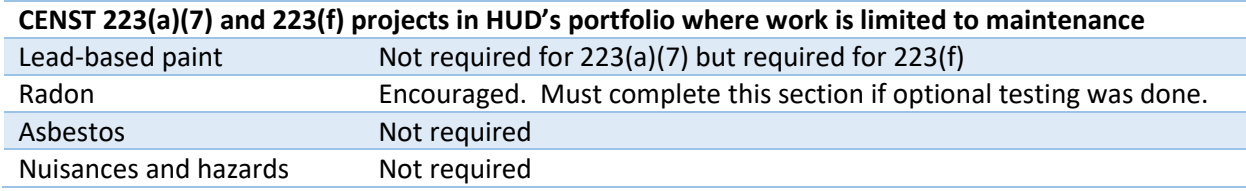

# Screen 4010 –Environmental Assessment Factors and Screen 4100—Environmental Assessment Analysis

 If your project is new construction or substantial rehab that requires an Environmental Assessment level of review, you must complete the Environmental Assessment Factors and Environmental Assessment Analysis. Further guidance can be found here: https://www.hudexchange.info/environmentalreview/environmental-assessments/

### Screen 5000 – Mitigation Measures and Conditions

 If the project will require any mitigation measures, you will be prompted to enter a mitigation plan, detailing responsibilities for completing any required mitigation measures. As Partners may not be equipped to provide this information, you may enter "Placeholder" in this textbox in order to proceed to the next screen.

#### Screen 6205 – Preparer Notification Screen

 Following Screen 5000, Partners will be directed to the Preparer Notification screen. On this screen, you may generate a preview of the Environmental Review Record (ERR) to review your work and/or to submit it to a lender for review and approval. The summary report will include links to the back-up documentation. These links will only work for people with HEROS access (which includes lenders with read only access). Otherwise, you will need to send copies of back-up documentation outside of the system. When you are ready to submit to HUD, , select the red <Assign Review> button above the side menu and assign the review to your assigned underwriter or appraiser. Before assigning the review, confirm with the contact that they are available to receive the review. Once the review has been assigned, you will not be able to reassign it to a different user without assistance from a system administrator.

#### Assign Review Screen

 Search for the assigned underwriter or appraiser by first and/or last name. Their name should appear in the upper table along with their role (HUD), email address, and location. Be sure to select the appropriate name so that it is highlighted in dark gray. Enter any comments in the textbox provided, and press <Assign.> Both you and the underwriter or appraiser will receive a confirmation email.